# **Webex**

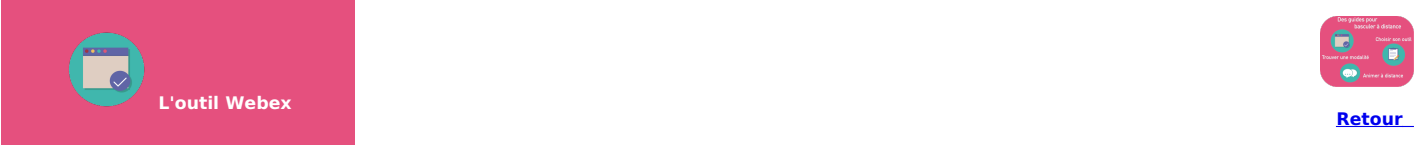

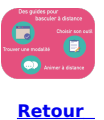

Webex est une solution qui permet de faire des Visio-conférences. Il peut être utiliser pour transformer un CM présentiel en CM à distance, ou intégrer des temps synchrones dans un enseignement hybride.

**Point important pour les enseignants de Lyon 1** : avoir un compte Webex-Lyon1

#### **J'ai déjà un compte Webex Je n'ai pas encore de compte Webex !!**

**[Comment](https://clarolineconnect.univ-lyon1.fr/resource/open/file/4445249) obtenir un compte ?**

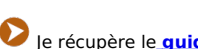

Je récupère le **guide pour programmer une [visio-conférence](https://clarolineconnect.univ-lyon1.fr/resource/open/file/4445248) Webex** .

Je récupère la fiche **[Webexmeetings](https://clarolineconnect.univ-lyon1.fr/resource/open/file/4468086) - A quoi cela ressemble**

# **Les bases**

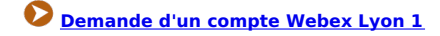

**A quoi cela [ressemble](https://clarolineconnect.univ-lyon1.fr/resource/open/file/4468086) ?**

**[Programmer](https://clarolineconnect.univ-lyon1.fr/resource/open/file/4445248) une réunion**

**Lien perpétuel de sa salle [personnelle](https://clarolineconnect.univ-lyon1.fr/resource/open/file/4760149)**

# **ATTENTION :**

Avec l'application installée sur votre ordinateur, vous aurez accès à toutes les fonctionnalités, quel que soit votre navigateur. Il en va de même pour vos participants : s'ils utilisent l'application (pas besoin de compte pour l'obtenir), ils auront accès aux fonctionnalités que vous proposez.

# Téléchargez l'**[application](https://univ-lyon1.webex.com/webappng/sites/univ-lyon1/dashboard/download) Bureau**

Si vous souhaitez utiliser tout de même Webex par votre navigateur, des fonctionnalités peuvent ne pas être présentes selon votre navigateur. Vous le retrouvez plus bas avec la mention **selon navigateur.**

**!! INVITEZ VOS ETUDIANTS A PASSER PAR L'APPLICATION PLUTOT QUE PAR LE NAVIGATEUR !!**

### **Les fonctionnalités principales - des fiches pratiques pour la prise en main**

**[Partager](https://clarolineconnect.univ-lyon1.fr/resource/open/file/4465665) un contenu [Utiliser](https://clarolineconnect.univ-lyon1.fr/resource/open/file/4462232) D Utiliser le chat** Créer un sondage rapide avec des résultats [instantanés](https://clarolineconnect.univ-lyon1.fr/resource/open/file/4466042) **DED** [Enregistrer](https://clarolineconnect.univ-lyon1.fr/resource/open/file/4468087) et partager sa visio, faire un diaporama sonorisé **Transférer un fichier aux [participants](https://clarolineconnect.univ-lyon1.fr/resource/open/file/4494220) en cours de session Utiliser un tableau blanc pour faire [interagir](https://clarolineconnect.univ-lyon1.fr/resource/open/file/4494218)** Créer des [ateliers](https://clarolineconnect.univ-lyon1.fr/resource/open/file/4581250) de groupe (si on programme une réunion. Salle **1998) [Organiser](https://clarolineconnect.univ-lyon1.fr/resource/open/file/4788777) des ateliers de ma salle perso** (version février 21)<br>perso, voir le tuto à côté) **Faire le passer le son d'un fichier média (vidéo, [musique\)](https://clarolineconnect.univ-lyon1.fr/resource/open/file/5042076) présent sur ordinateur** (Merci Jean-Louis) **Nouveau**

Vous trouverez la liste des possibles selon votre [environnement](https://help.webex.com/fr-fr/9ehuwu/Web-App-Supported-Operating-Systems-and-Browsers) (Microsoft, Mac, Linux) et votre navigateur : applications prises en charge par Webex en application web

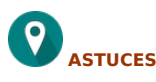

Vous trouverez ici des petites astuces trouvées par des collègues qui peuvent rendre plus confortable votre visio

### **- Comment savoir si j'ai l'application Bureau ou si j'utilise Webex par mon navigateur internet ?**

Quand vous demandez un compte et que vous l'activez, le logiciel s'installe automatiquement.

Autre manière de vous en assurer, lancez une réunion. Observez le haut de votre fenêtre d'écran, vous devez avoir une barre de menu Webexmeetings avec les rubriques d'actions : Fichier Editer Affichage Partage Audio/Vidéo...

Quand vous lancez une réunion à partir de votre salle personnelle, sur la droite du bouton démarrer, cliquez sur la petite pointe de flèche.

Webex - première p

Organisée par vincent guillerm<br>● 12:30 - 13:30 | lundi 28 sept. 202

Récurrence : se déroule tous les lundi<br>13:30, (UTC+02:00) Bruxelles, Copen

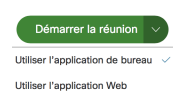

Informations sur la réunion

Utiliser l'application de bureau est coché.